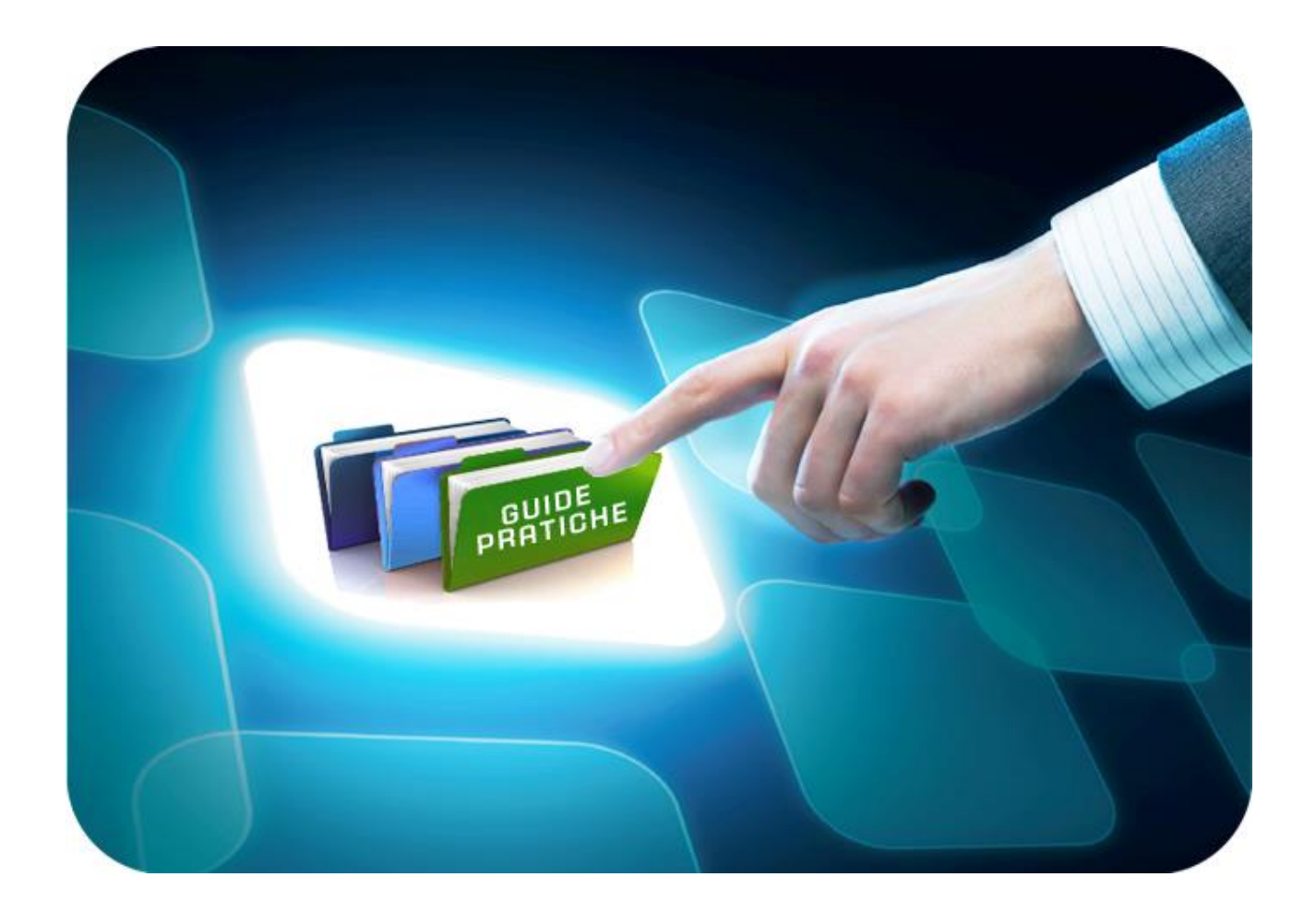

# **LINEE GUIDA PER GLI ENTI ADERENTI**

## **Impostazione del DGUE nelle procedure di Gara**

Versione 2.0 del 28/10/2019

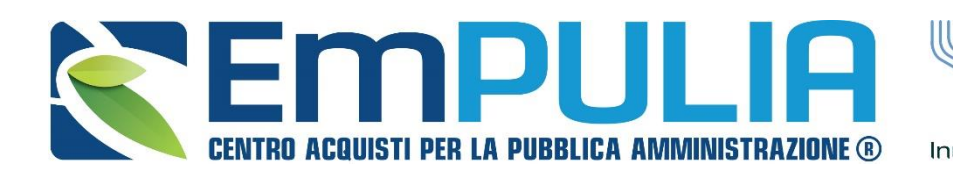

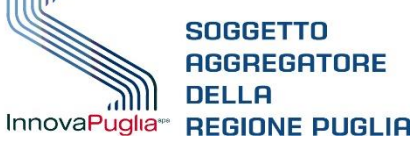

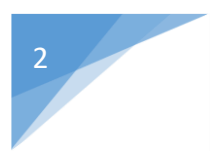

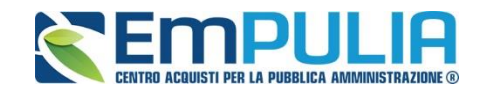

### Sommario

1. [DGUE \(Documento di Gara Unico Europeo\) .................................................... 3](#page-2-0) [1.1 Impostazione del DGUE](#page-3-0) 4 [Specializzazione del modulo DGUE](#page-3-1) 5

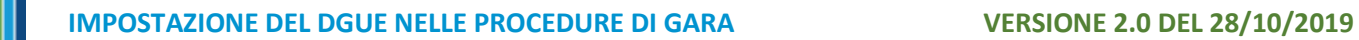

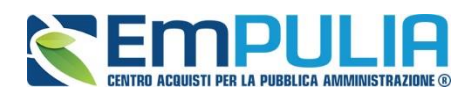

## <span id="page-2-0"></span>1. DGUE (Documento di Gara Unico Europeo)

Il Documento di gara unico europeo (DGUE) è un'autodichiarazione dell'impresa, stabilita in modo standardizzato a livello europeo, sul possesso dei requisiti di carattere generale e speciale. Tale documento può essere richiesto o meno dalla Stazione Appaltante per la partecipazione ad una procedura di gara.

È possibile predisporre il modulo DGUE su qualsiasi tipo di gara. Per farlo bisogna innanzitutto accedere al Portale e-procurement della Regione Puglia [\(http://www.empulia.it\)](http://www.empulia.it/) cliccando sul comando "Log-in" come mostrato di seguito:

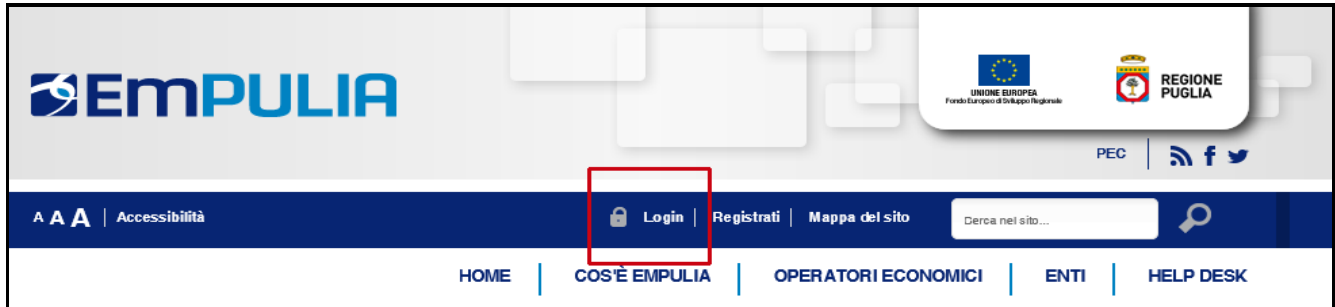

*Figura 1: Login*

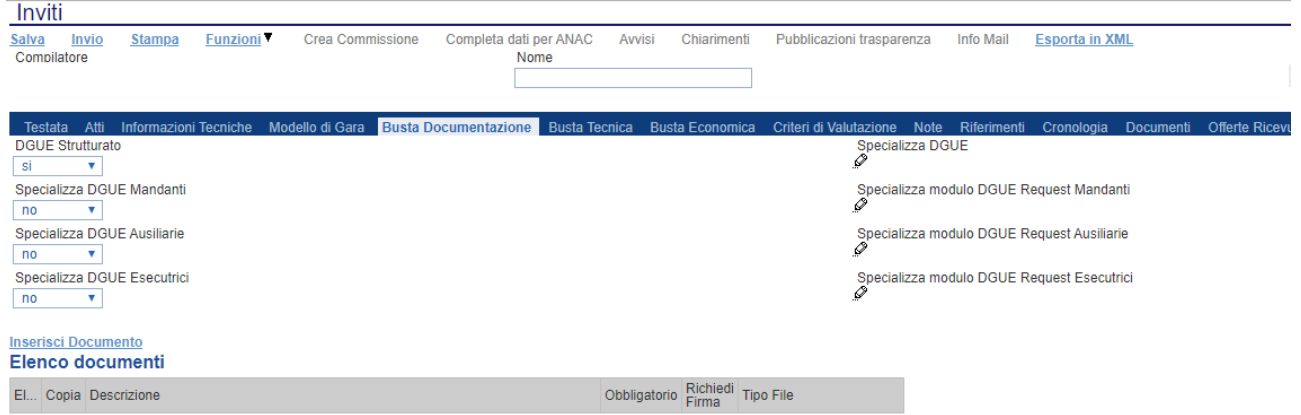

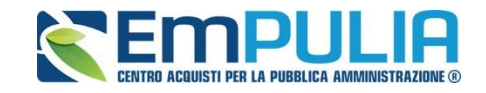

#### <span id="page-3-1"></span><span id="page-3-0"></span>1.1 Impostazione del DGUE

Per richiedere la compilazione del DGUE in una Gara, durante la fase di predisposizione del bando/invito, occorre selezionare la "Busta Documentazione" come mostrato di seguito:

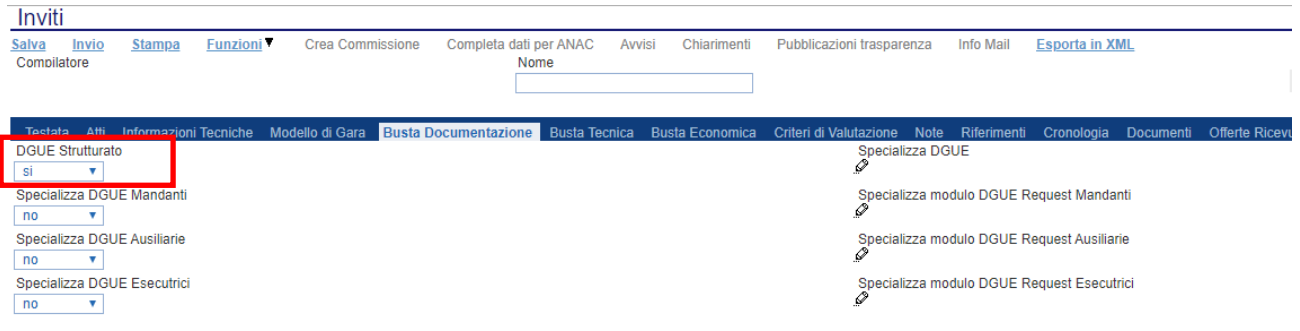

*Figura 2: Busta Documentazione – Richiesta DGUE*

#### Impostare *"SI"* sul campo *"DGUE Strutturato:*

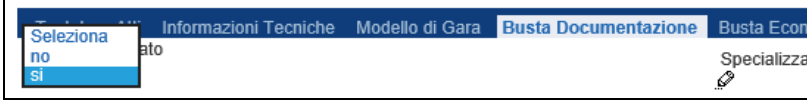

*Figura 3: DGUE Strutturato*

Il Sistema darà la possibilità di richiedere la compilazione del DGUE anche per le *"Mandanti"* le *"Ausiliarie" e le "Esecutrici":*

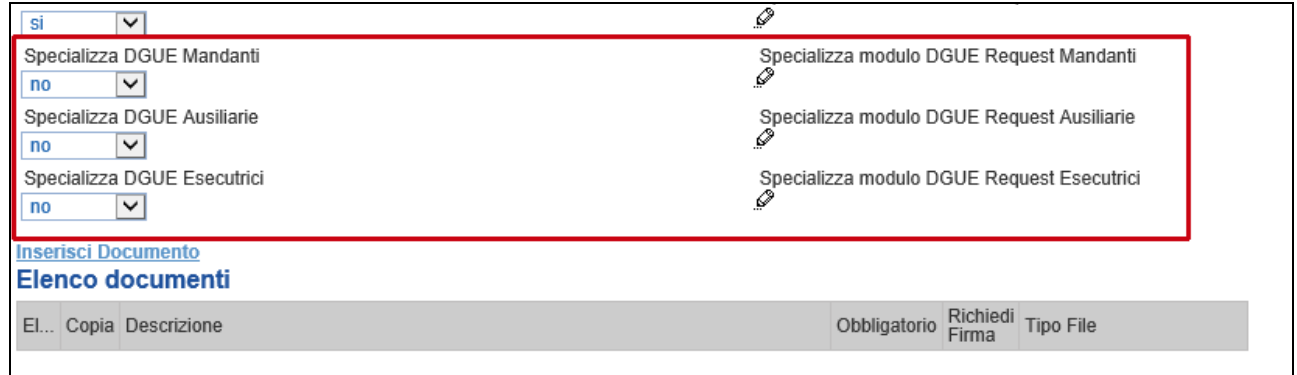

*Figura 4: DGUE Mandanti – Ausiliarie - Esecutrici*

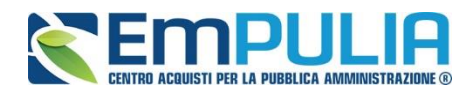

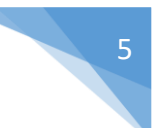

#### Specializzazione del modulo DGUE

Per specializzare il modulo DGUE *(Documento di Gara Unico Europeo)* che l'Operatore Economico dovrà compilare durante la predisposizione dell'offerta, cliccare sull'icona della matita come mostrato di seguito:

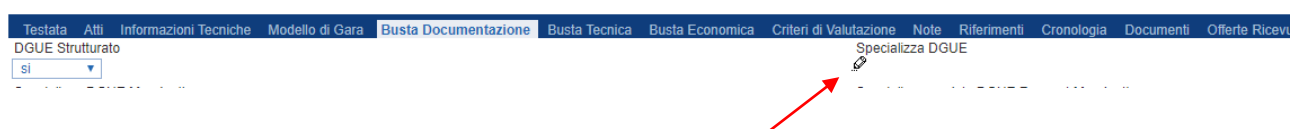

*Figura 5: Specializzazione Modulo DGUE*

#### Verrà mostrata la seguente schermata:

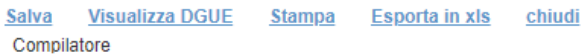

#### Elenco Sezioni \ Domande

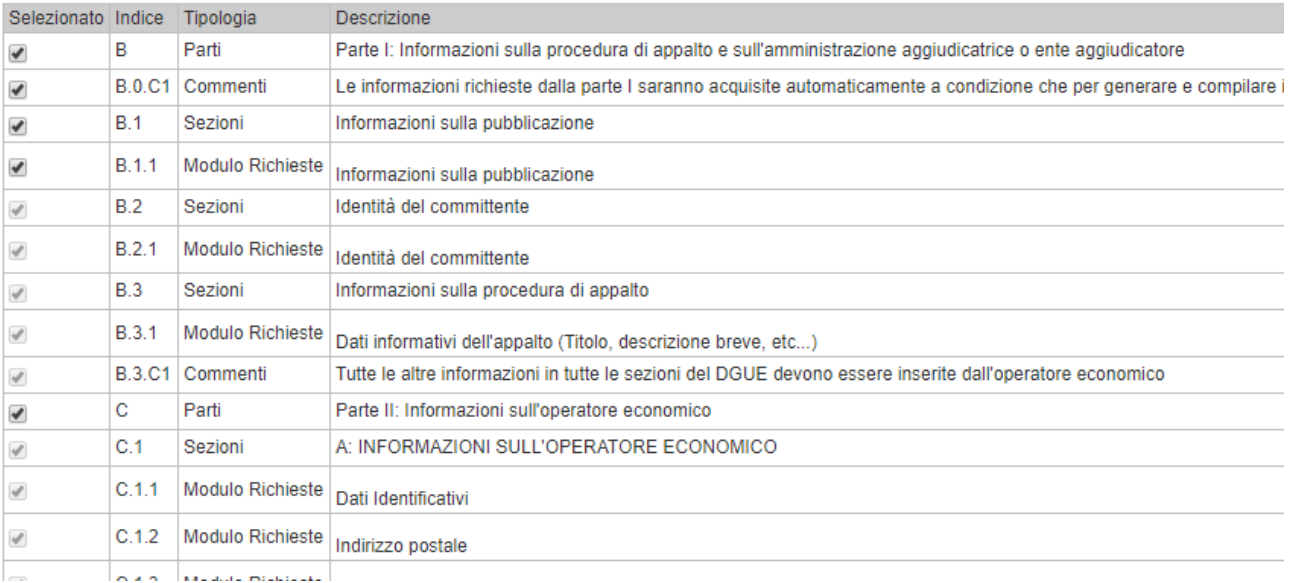

*Figura 6: Questionario Specifico DGUE*

In alto è predisposta una toolbar per la gestione della funzione, in basso vi è l'elenco di tutte le sezioni/richieste attivabili.

L'elenco delle richieste è suddiviso in aree principali denominate *"Parti"*, che a loro volta sono composte da *"Sezioni"* ; le sezioni sono composte da *"Moduli"* :

#### 6 **LINEE GUIDA PER GLI ENTI ADERENTI**

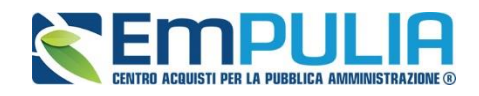

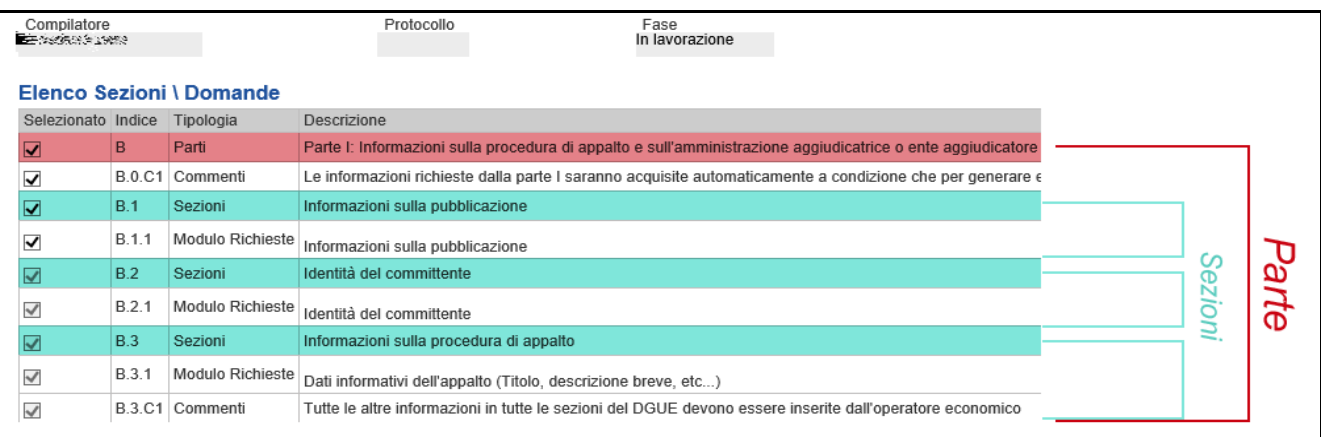

*Figura 7: Composizione modulo DGUE*

Le righe denominate *"Commenti"* servono per fornire ulteriori informazioni all'utente.

Per default vengono selezionate tutte le parti e i moduli in essi contenuti.

Nell'ambito delle *"Parti"*, vi sono sezioni e moduli facoltativi che possono essere disattivati, altri obbligatori indicati con una spunta leggermente più chiara rispetto alle altre:

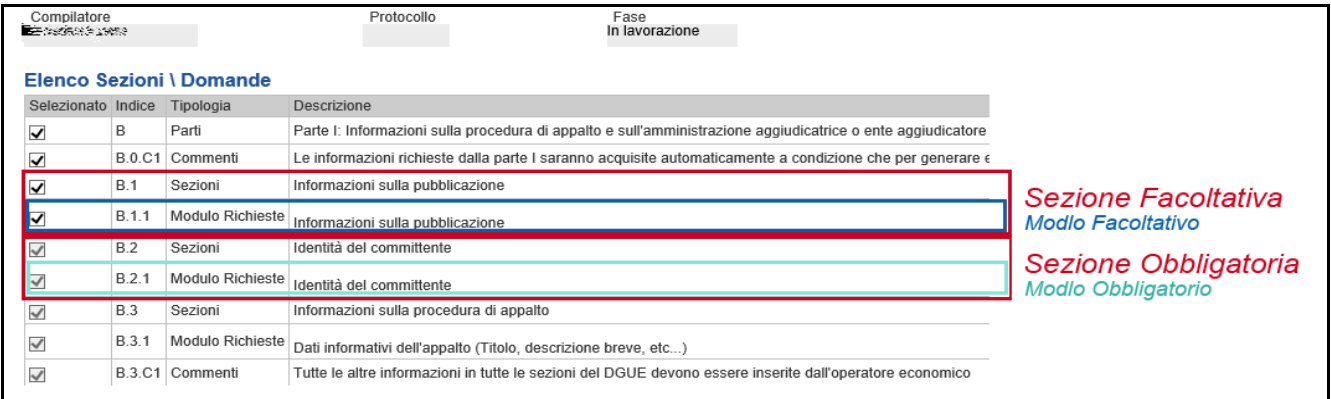

*Figura 8: Obbligatori e Facoltativi*

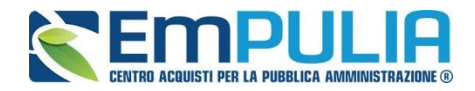

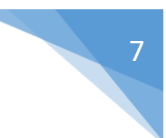

Una volta effettuata la personalizzazione del documento attivando/disattivando eventuali sezioni e/o moduli, occorre cliccare sul comando *"Visualizza DGUE"* per inserire i dati la cui compilazione è a cura dell'Ente Appaltante *(campi editabili):*

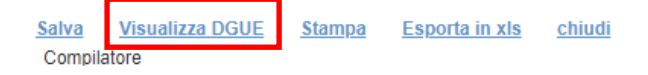

*Figura 9: Visualizza DGUE*

Verrà mostrata la seguente schermata:

# 8 **LINEE GUIDA PER GLI ENTI ADERENTI**

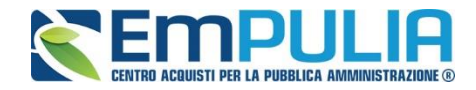

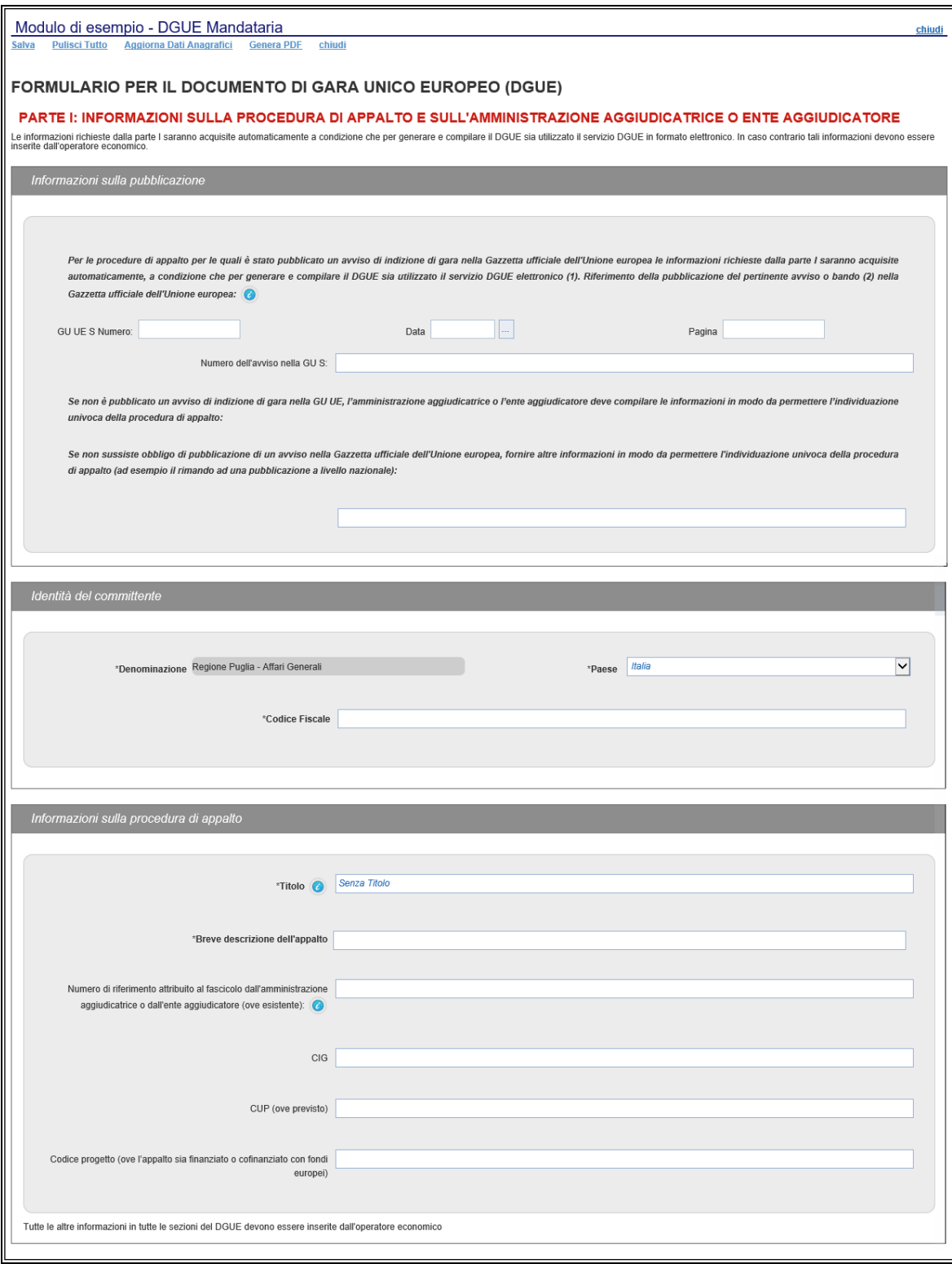

*Figura 10: Anteprima Modulo DGUE*

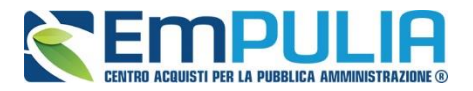

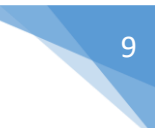

In alto è predisposta una toolbar per la gestione della funzione:

- "Salva" per salvare i dati inseriti;
- "Pulisci Tutto" per cancellare tutti i dati inseriti;
- "Aggiorna Dati Anagrafici" per aggiornare anche sul modulo DGUE eventuali dati anagrafici già variati sul Portale.
- "Genera PDF" per ottenere un'anteprima in pdf del modulo stesso;
- "Chiudi" per tornare alla schermata precedente.

I campi in grassetto e contrassegnati con *"asterisco"* sono obbligatori.

Terminata la compilazione, cliccare sul comando *"Salva"* in alto sulla toolbar e quindi su *"Chiudi"* per tornare alla schermata precedente:

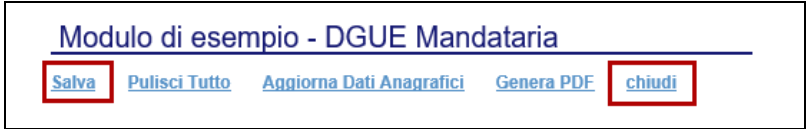

*Figura 11: Salvataggio del Modulo DGUE*

Cliccare nuovamente su *"Salva"* e quindi *"Chiudi"* per tornare alla compilazione del Bando/Invito.

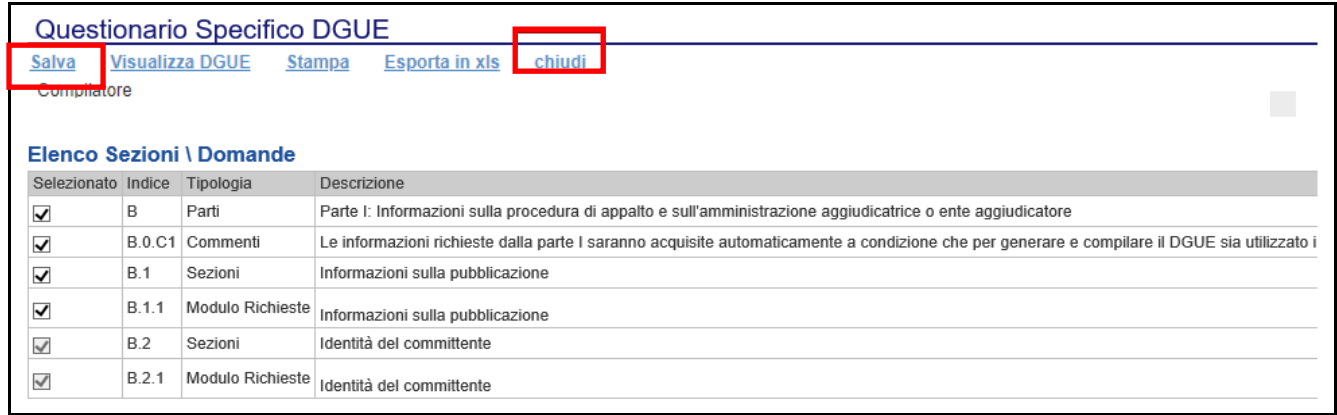

*Figura 12: Questionario specifico DGUE*

Allo stesso modo è possibile specializzare il DGUE per le Mandanti, le Ausiliarie e le Esecutrici se necessario. Nel caso in cui viene specializzato solo il DGUE per la Mandataria vuol dire che lo stesso verrà utilizzato anche per le Mandanti, le Ausiliarie e le Esecutrici.